## 支持计划

## 用户指南

文档版本 04 发布日期 2024-11-25

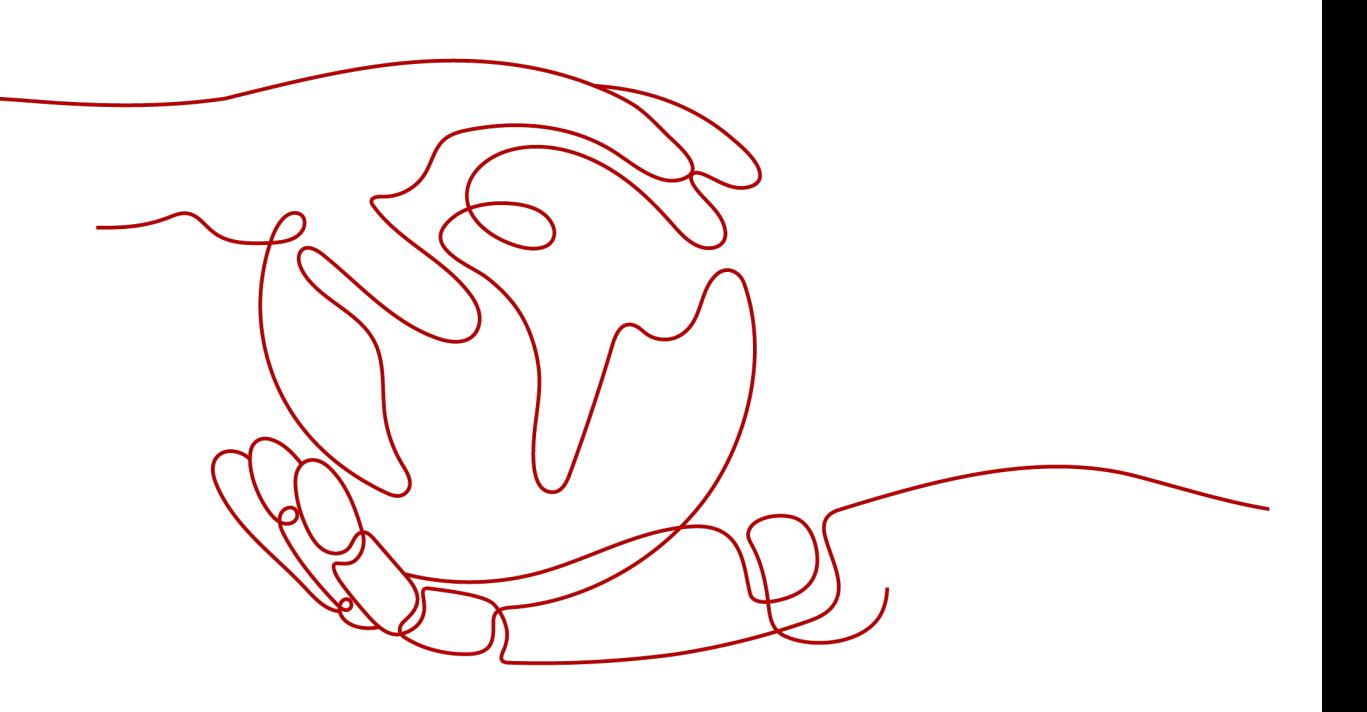

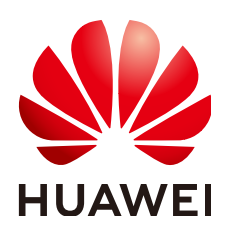

#### 版权所有 **©** 华为云计算技术有限公司 **2024**。 保留一切权利。

非经本公司书面许可,任何单位和个人不得擅自摘抄、复制本文档内容的部分或全部,并不得以任何形式传 播。

#### 商标声明

**SI** 和其他华为商标均为华为技术有限公司的商标。 本文档提及的其他所有商标或注册商标,由各自的所有人拥有。

#### 注意

您购买的产品、服务或特性等应受华为云计算技术有限公司商业合同和条款的约束,本文档中描述的全部或部 分产品、服务或特性可能不在您的购买或使用范围之内。除非合同另有约定,华为云计算技术有限公司对本文 档内容不做任何明示或暗示的声明或保证。

由于产品版本升级或其他原因,本文档内容会不定期进行更新。除非另有约定,本文档仅作为使用指导,本文 档中的所有陈述、信息和建议不构成任何明示或暗示的担保。

### 华为云计算技术有限公司

地址: 贵州省贵安新区黔中大道交兴功路华为云数据中心 邮编:550029

网址: <https://www.huaweicloud.com/>

目录

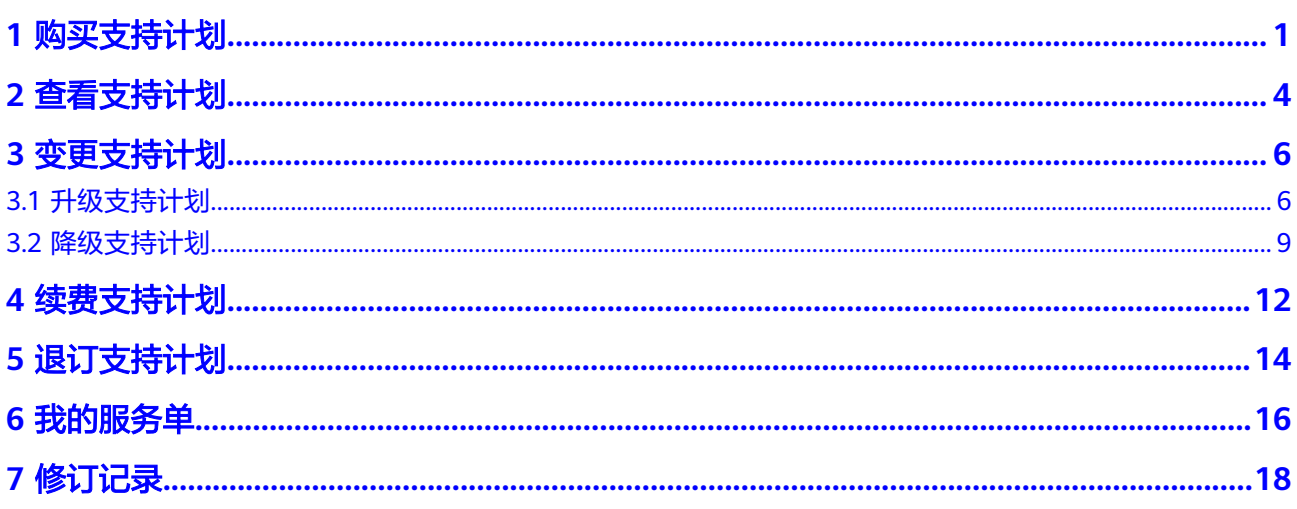

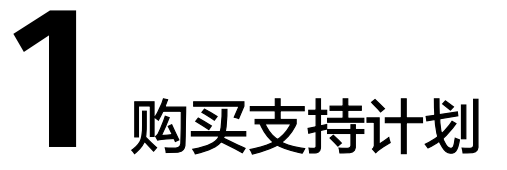

#### <span id="page-3-0"></span>操作场景

当前支持计划规格为基础级时,用户需新购支持计划(开发者级、商业级、企业 级),以享受更高级别的服务响应时间和服务内容。

#### 操作步骤

- 步骤**1** 访问[支持计划页](https://www.huaweicloud.com/service/supportplans.html)面。
- 步骤**2** 单击"立即购买"。

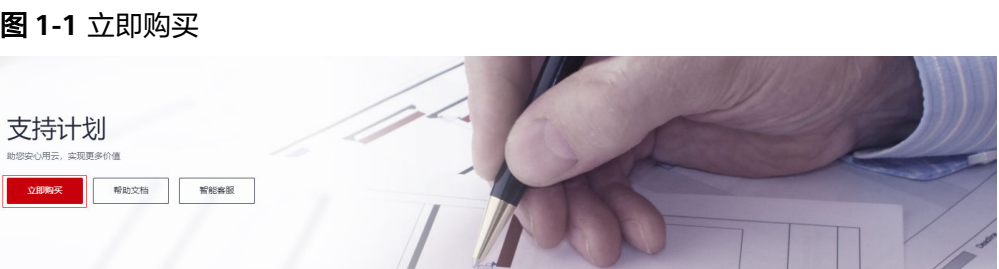

步骤3 进入支持计划购买页面,选择购买的支持计划规格和购买时长,并勾选"我已经阅读 并同意《支持计划服务声明》",单击"立即购买"。

#### 图 **1-2** 选择支持计划级别

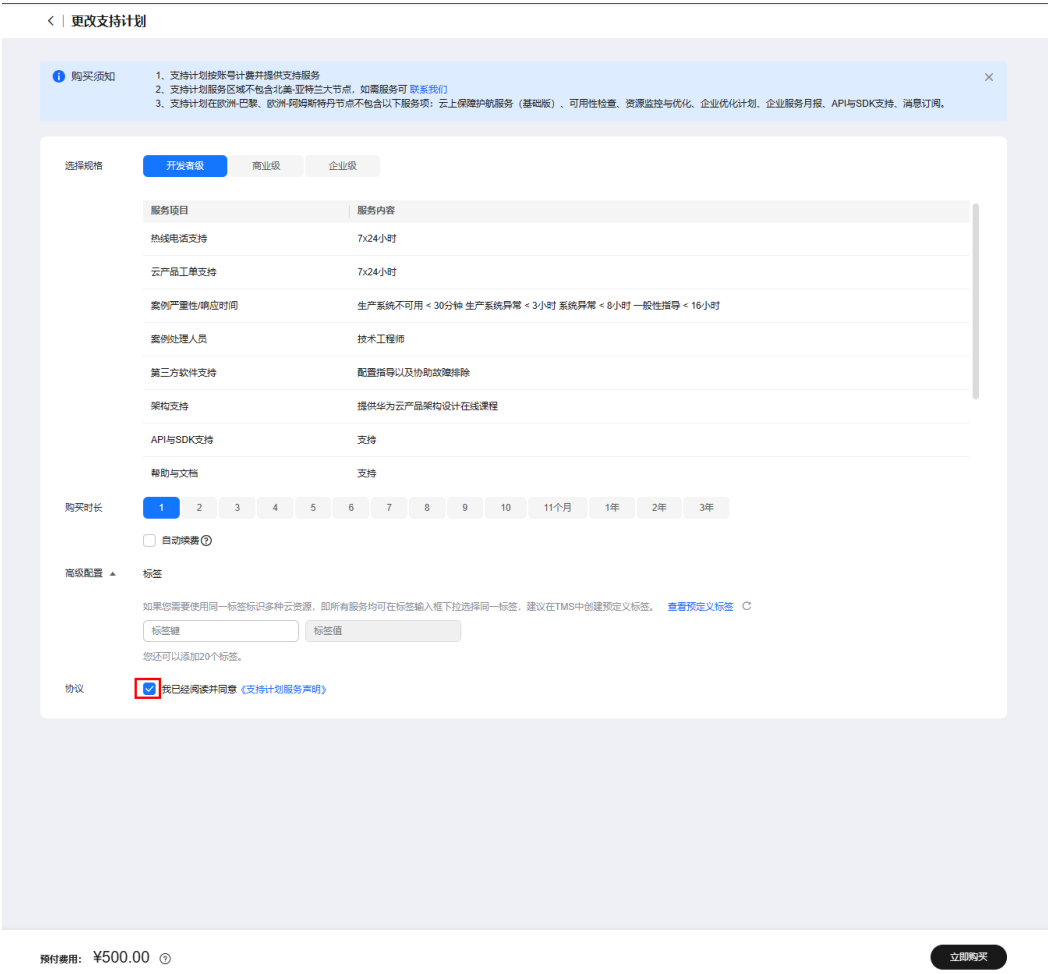

步骤**4** 在订单确认页面,单击"支付"。

图 **1-3** 购买

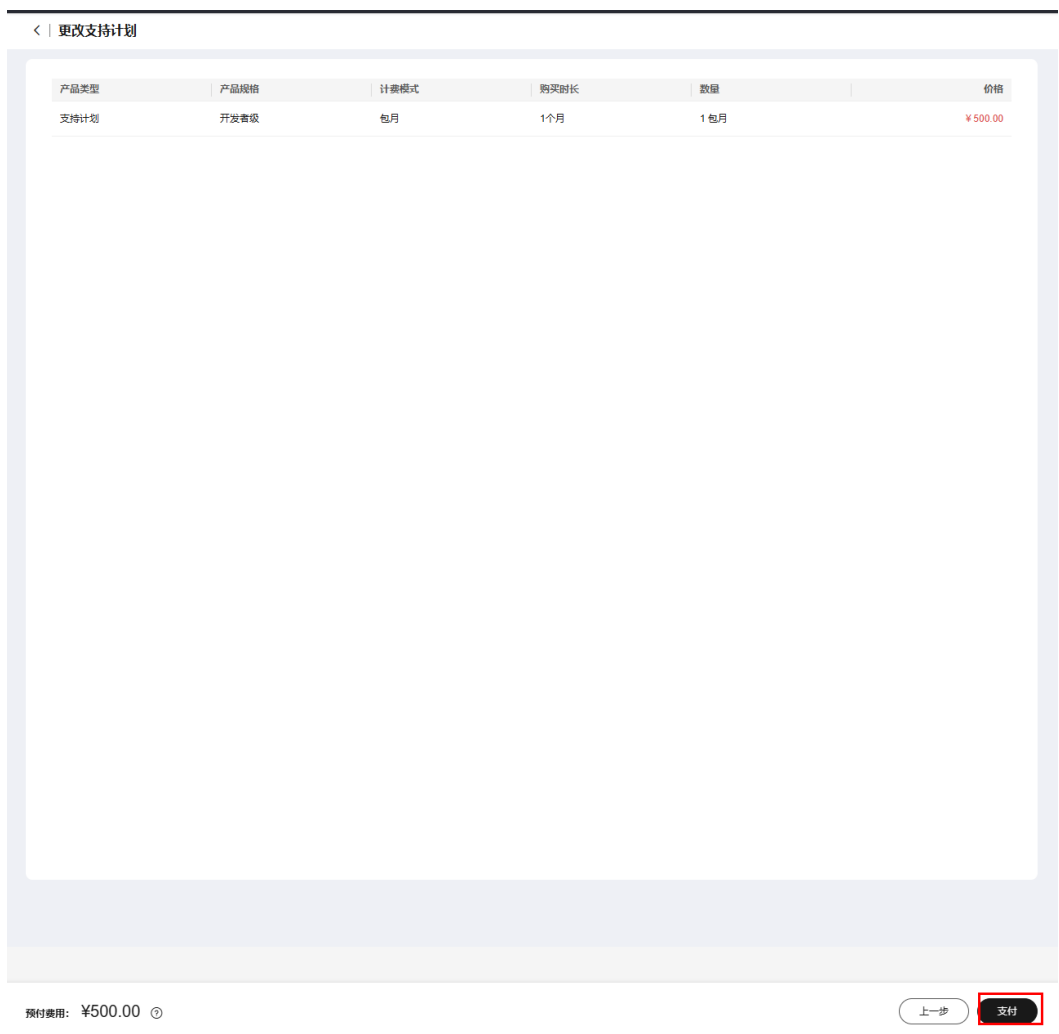

步骤**5** 在确认付款页面,选择支付方式,单击"确认付款"。

图 **1-4** 确认付款

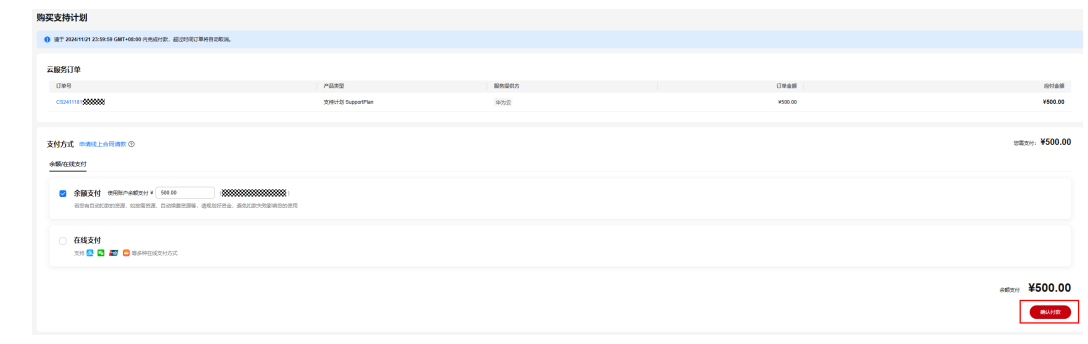

步骤6 在身份验证页面,可选择手机或者邮箱进行身份验证,输入验证码,单击"确定", 完成支付。

## **2** 查看支持计划

#### <span id="page-6-0"></span>操作场景

查看当前的支持计划等级、有效期、服务内容详情等。

#### 操作步骤

- 步骤1 登录华为云控制台页面,进入"[支持计划详情"](https://console.huaweicloud.com/ticket/?locale=zh-cn#/ticketindex/supportPlanDetail)页面。
- 步骤**2** 可查看当前支持计划、当前支持计划可享用的服务项目和服务内容及有效期。
	- 图 **2-1** 查看支持计划详情

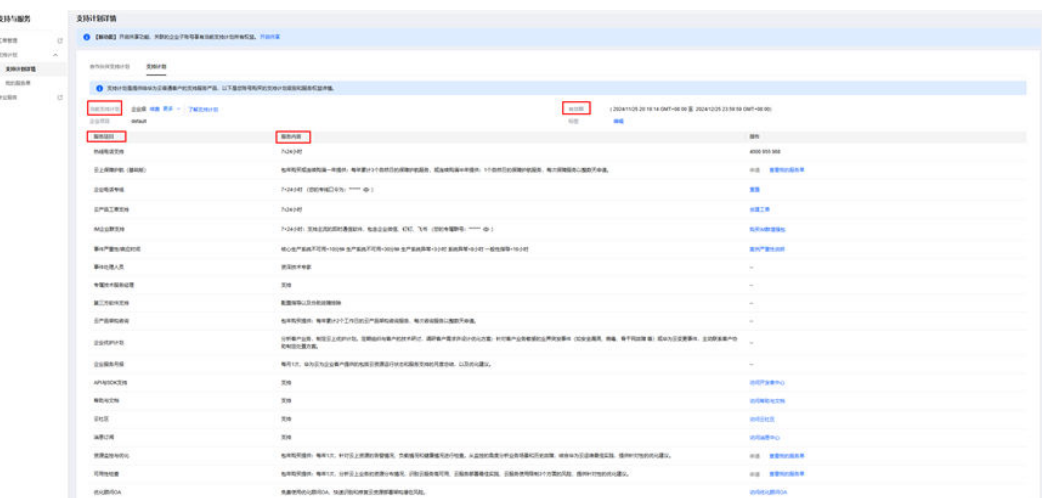

步骤**3** 中国站客户购买商业级或企业级支持计划享有服务专线权益,专线口令在资源详情页 面企业电话专线服务服务项目栏查看。

图 **2-2** 查看口令

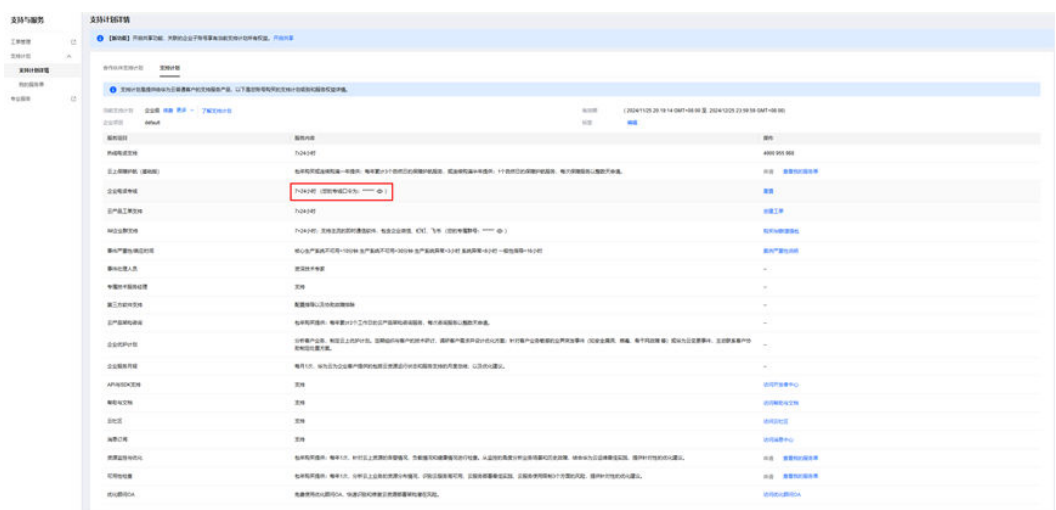

#### 说明

包年购买或连续购满一年企业级或商业级支持计划,或连续购满半年企业级支持计划后才提供申 请云上保障护航服务(基础版)入口。

# 3<br>参变更支持计划

### <span id="page-8-0"></span>**3.1** 升级支持计划

#### 操作场景

当前支持计划的响应时间与服务内容无法满足业务需求,需更高级别的响应时间或专 属服务内容等。

#### 操作步骤

步骤**1** 登录华为云控制台页面,进入"[支持计划详情"](https://console.huaweicloud.com/ticket/?locale=zh-cn#/ticketindex/supportPlanDetail)页面。

步骤**2** 单击"更多 > 更改",进入更改支持计划页面。

图 **3-1** 更改计划支持计划

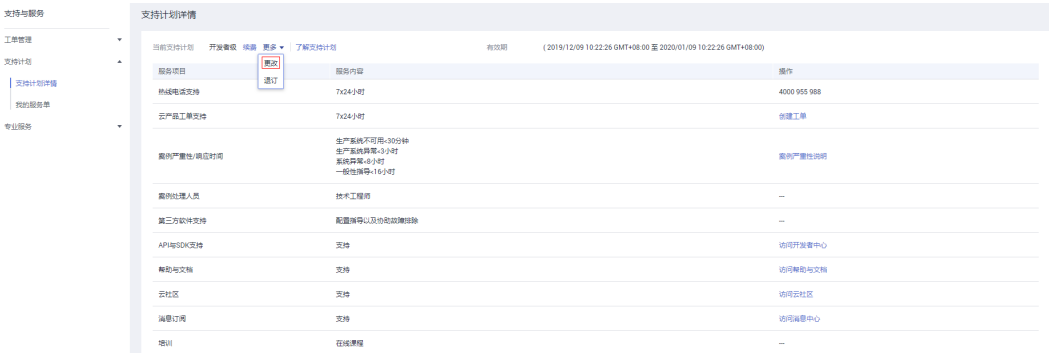

**步骤3** 在更改支持计划页面,选择变更的支持计划规格,查看补交的费用,并勾选"我已经 阅读并同意《支持计划服务声明 》",单击"立即变更"。

图 **3-2** 立即变更

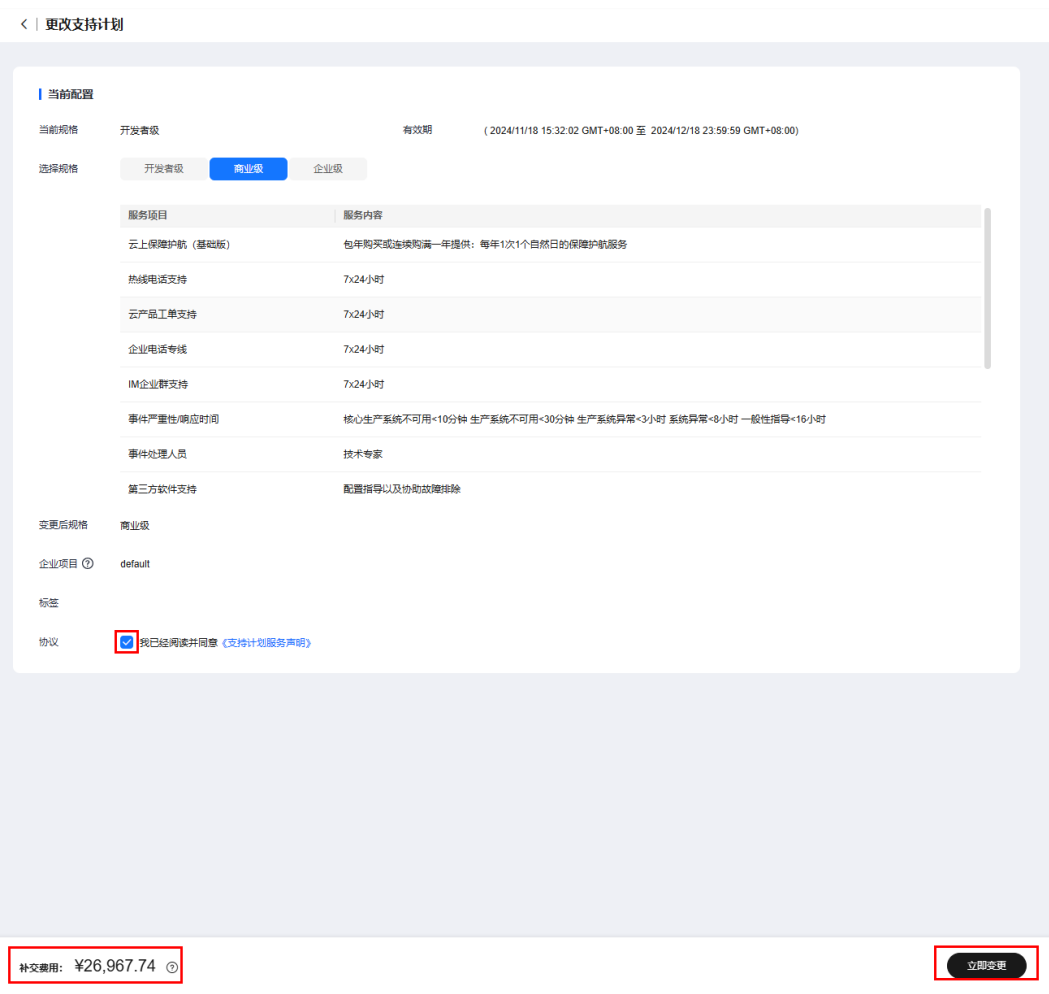

步骤**4** 进入订单确认页面,单击"确认变更"。

图 **3-3** 确认变更

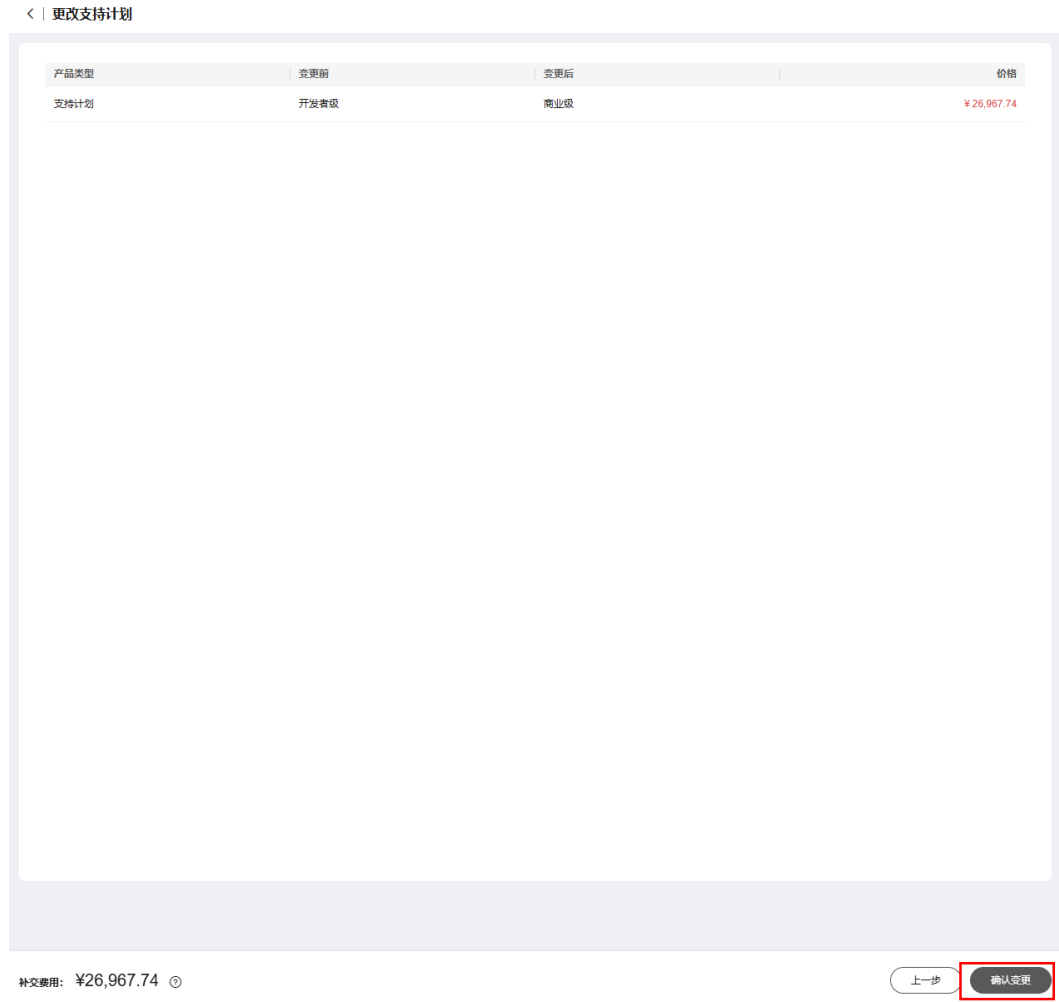

步骤**5** 进入确认付款页面,选择支付方式,单击"确认付款"。

图 **3-4** 确认付款

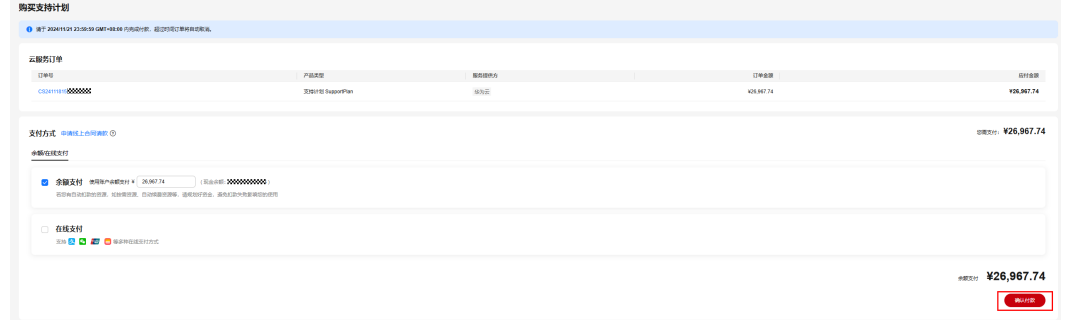

步骤6 进入身份验证页面,可选择手机或者邮箱进行身份验证,输入验证码,单击"确 定",完成支付。

### <span id="page-11-0"></span>**3.2** 降级支持计划

#### 操作场景

为了平衡服务成本与服务需求,将支持计划调整到较低级别。

#### 操作步骤

**步骤1** 登录华为云控制台页面,进入"**支持计划详情**"页面。

步骤2 单击"更多 > 更改", 进入更改支持计划页面。

#### 图 **3-5** 更改计划支持服务

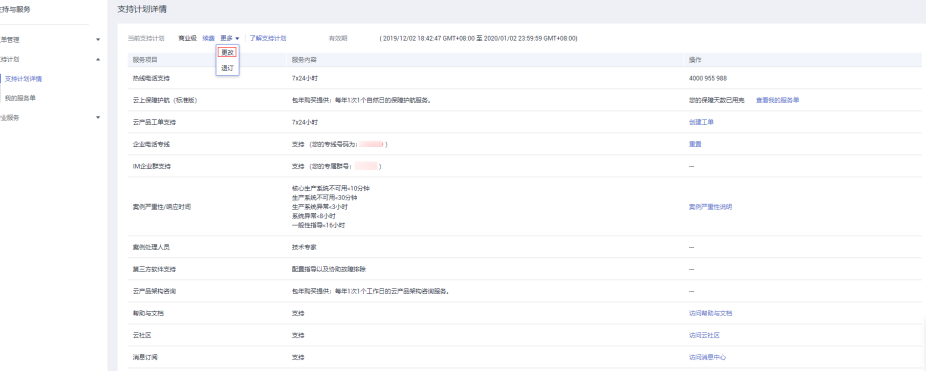

步骤3 在更改支持计划页面,选择变更的支持计划规格,查看退费金额,并勾选"我已经阅 读并同意《支持计划服务声明》",单击"立即变更"。

#### 图 **3-6** 立即变更

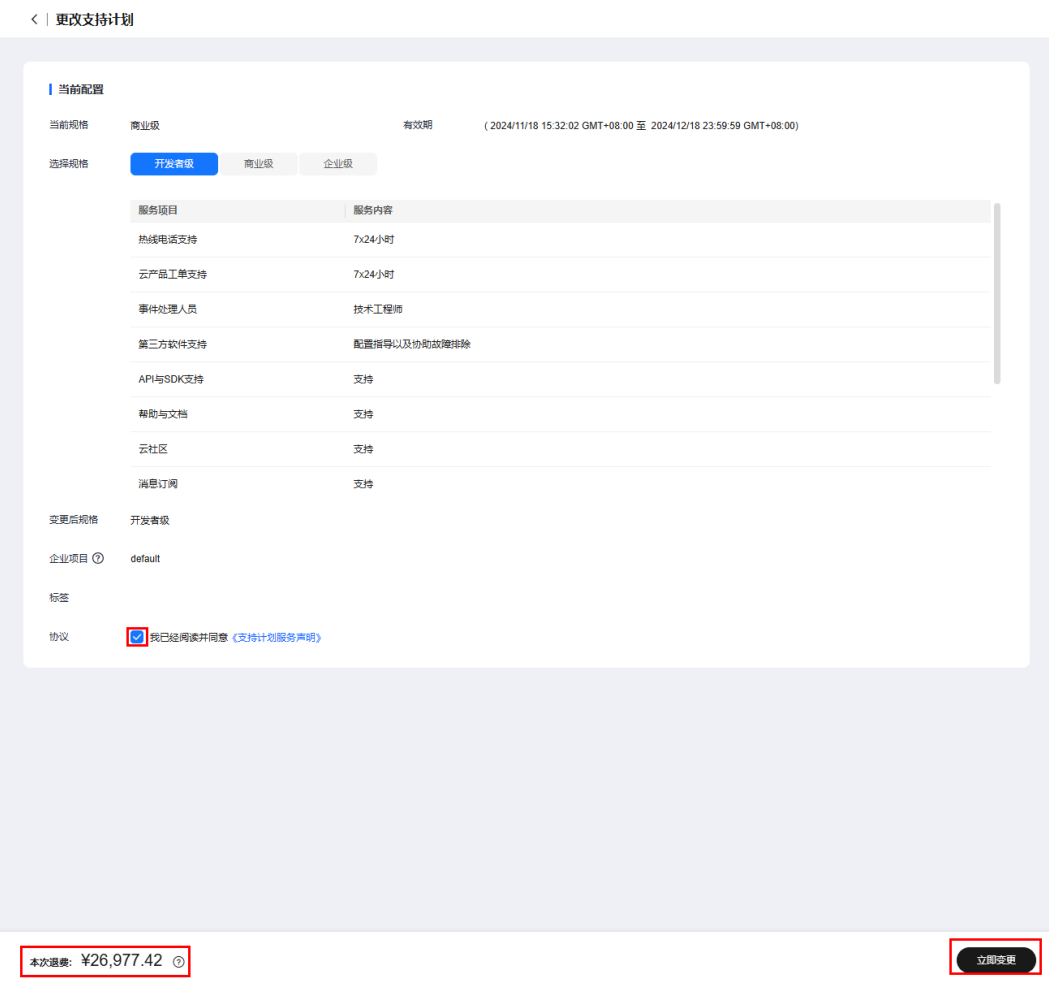

步骤**4** 在订单确认页面,单击"确认变更"。

图 **3-7** 确认变更

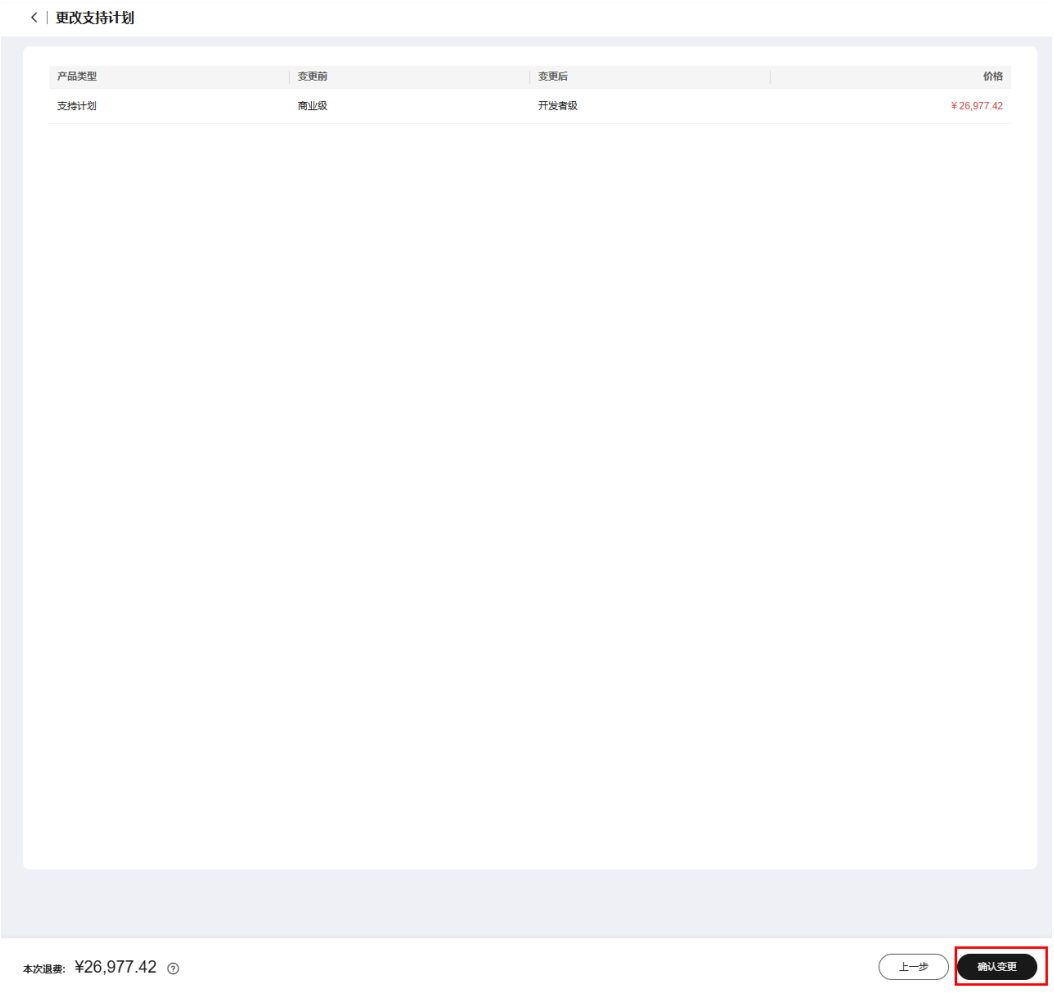

#### 步骤**5** 进入"费用中心 > 我的订单 > 详情"页面,查看退费处理进度。

## 4 续费支持计划

#### <span id="page-14-0"></span>操作场景

支持计划将要到期,需要续费,继续使用支持计划。

#### 操作步骤

步骤**1** 登录华为云控制台页面,进入"[支持计划详情"](https://console.huaweicloud.com/ticket/?locale=zh-cn#/ticketindex/supportPlanDetail)页面。

步骤**2** 单击"续费",进入续费资源页面。

#### 图 **4-1** 续费支持计划

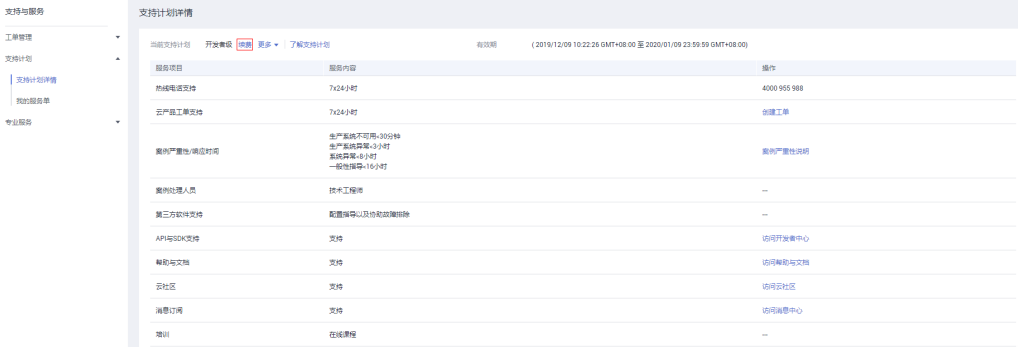

步骤3 在续费资源页面,选择续费时长,确认续费金额,单击"去支付"。

图 **4-2** 支付

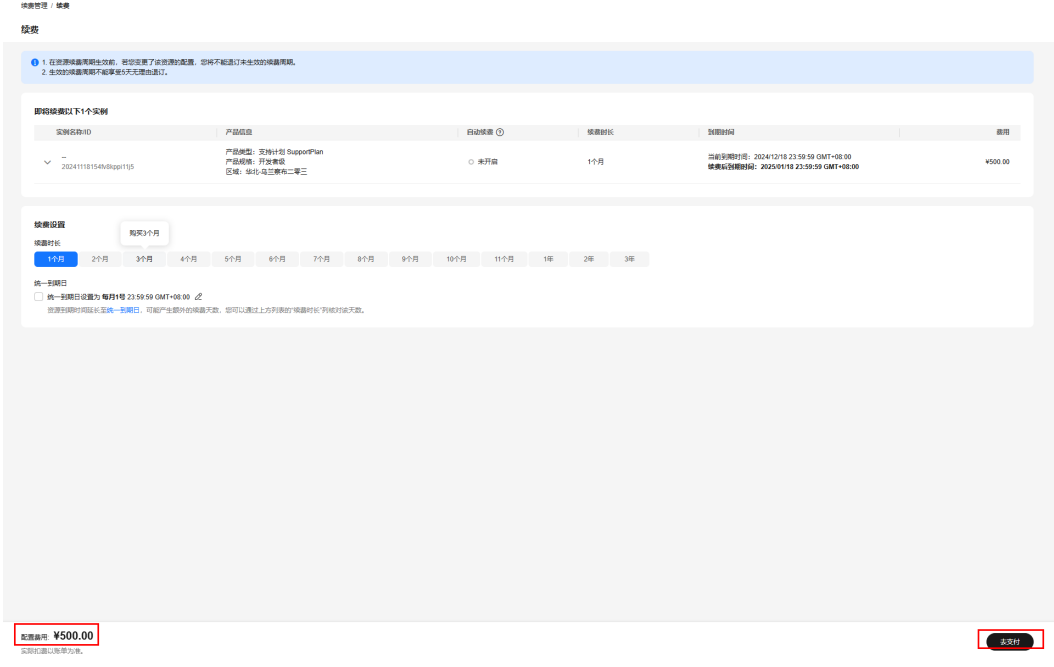

步骤**4** 在确认付款页面,选择支付方式,单击"确认付款"。

图 **4-3** 确认付款

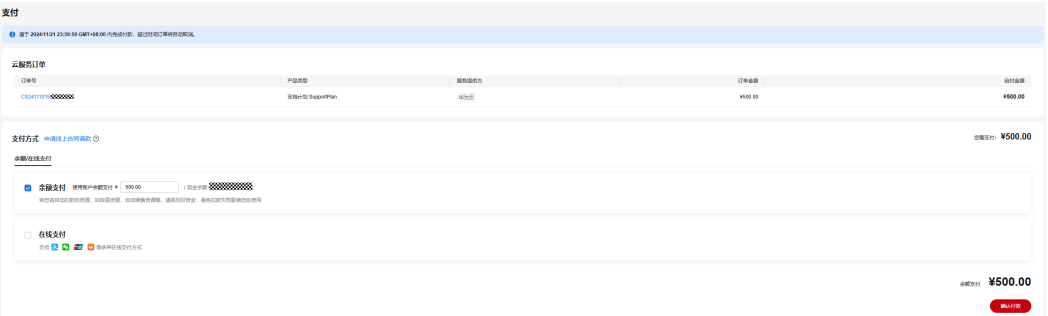

步**骤5** 进入身份验证页面,可选择手机或者邮箱进行身份验证,输入验证码,单击"确 定",完成支付。

# 5<br>3<br>**1** 退订支持计划

#### <span id="page-16-0"></span>操作场景

不再需要支持计划,需将支持计划等级调整到基础级。

#### 操作步骤

步骤**1** 登录华为云控制台页面,进入"[支持计划详情"](https://console.huaweicloud.com/ticket/?locale=zh-cn#/ticketindex/supportPlanDetail)页面。

步骤**2** 单击"更多 > 退订",进入退订资源页面

图 **5-1** 退订支持计划

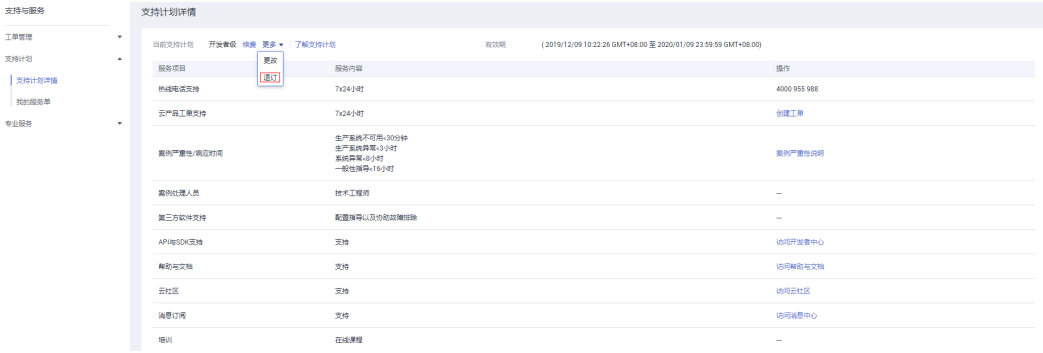

步骤**3** 在退订资源页面,选择退订原因,勾选"我已确认本次退订金额和相关费用。查看退 款计算规则",勾选"我已确认本次退订的资源已完成数据备份或不再使用,未放入 回收站的资源退订后无法恢复。查看回收站说明",单击"退订"。

图 **5-2** 退订

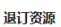

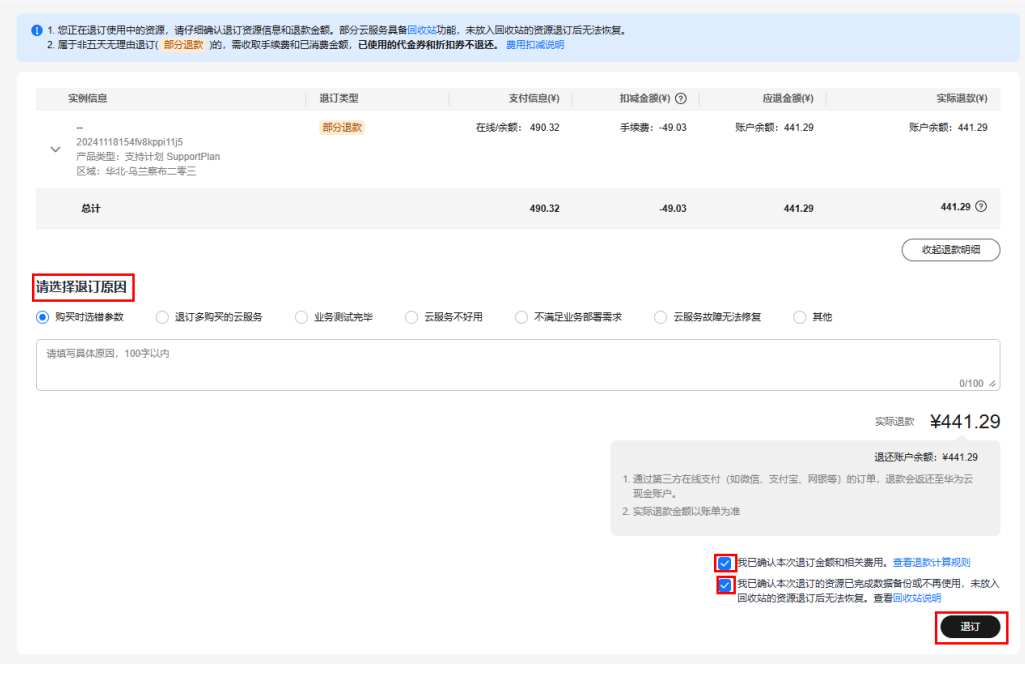

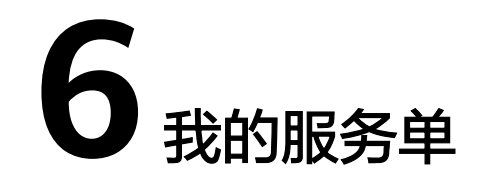

#### <span id="page-18-0"></span>操作场景

申请云上保障护航服务(基础版)后,可参考本章节查看服务单信息、状态,当服务 单完成后,可进行验收及评价。

#### 说明

包年购买或连续购满一年企业级或商业级支持计划,或连续购满半年企业级支持计划后可申请云 上保障护航服务(基础版)。

#### 查看服务单

- **步骤1** 登录华为云控制台页面,进入"[我的服务单](https://console.huaweicloud.com/ticket/?region=cn-north-1&locale=zh-cn#/ticketindex/serviceMgmt)"页面。 服务单列表展示了您已申请的"重大服务保障"的所有服务单。
- 步骤2 在已申请服务单的"操作"栏单击"查看",进入服务单的详情页面。 详情页面包含以下内容:
	- 基础信息: 服务单项目、联系人信息、服务需求等。

您可以单击 , 修改联系人电话和邮箱。

● 处理日志:服务单的历史处理进展。 对于服务单的过程交付件,您可以单击"下载"来获取。

**----**结束

#### 验收服务单

- **步骤1** 登录华为云控制台页面, 讲入"<mark>[我的服务单](https://console.huaweicloud.com/ticket/?region=cn-north-1&locale=zh-cn#/ticketindex/serviceMgmt)</mark>"页面。
- 步骤2 在状态为"待您验收"的服务单的"操作"栏单击"验收",进入服务单的验收页 面。
- 步骤**3** 在"服务单完成信息"区域了解服务单的完成情况。

您可以单击"下载"获取详细的服务报告。

步骤**4** 验收服务单。

- 如果服务单满足交付要求,请单击"立即验收"。
- 如果服务单不满足交付要求,请单击"验收延期",并填写延期原因。

说明

您可以在发起验收后的9天内完成验收。如您期间未验收,系统届时将自动进行验收。

**----**结束

#### 评价服务单

- 步骤**1** 登录华为云控制台页面,进入"[我的服务单](https://console.huaweicloud.com/ticket/?region=cn-north-1&locale=zh-cn#/ticketindex/serviceMgmt)"页面。
- 步骤2 在状态为"待您评价"的服务单的"操作"栏单击"评价",进入服务单的评价页 面。
- 步骤**3** 在"服务评价"区域对各服务维度打星。 服务维度包括:方案完善度、实施专业性、响应及时性。

## **7** 修订记录

<span id="page-20-0"></span>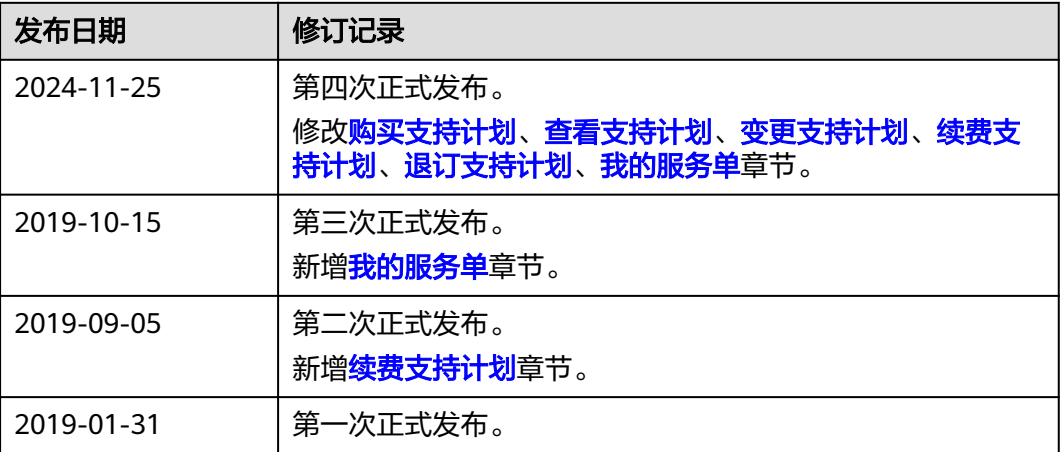